## Graphical Interface Generator User's Guide

Glass Tool

Marcelo de Paiva Guimarães *paiva*@*lsi.usp.br* Bruno Barberi Gnecco brunobg@lsi.usp.br 17th July 2004

GEditor © 2003, 2004 Marcelo de Paiva Guimarães and Bruno Barberi Gnecco <paiva, brunobg@lsi.usp.br>

### **Contents**

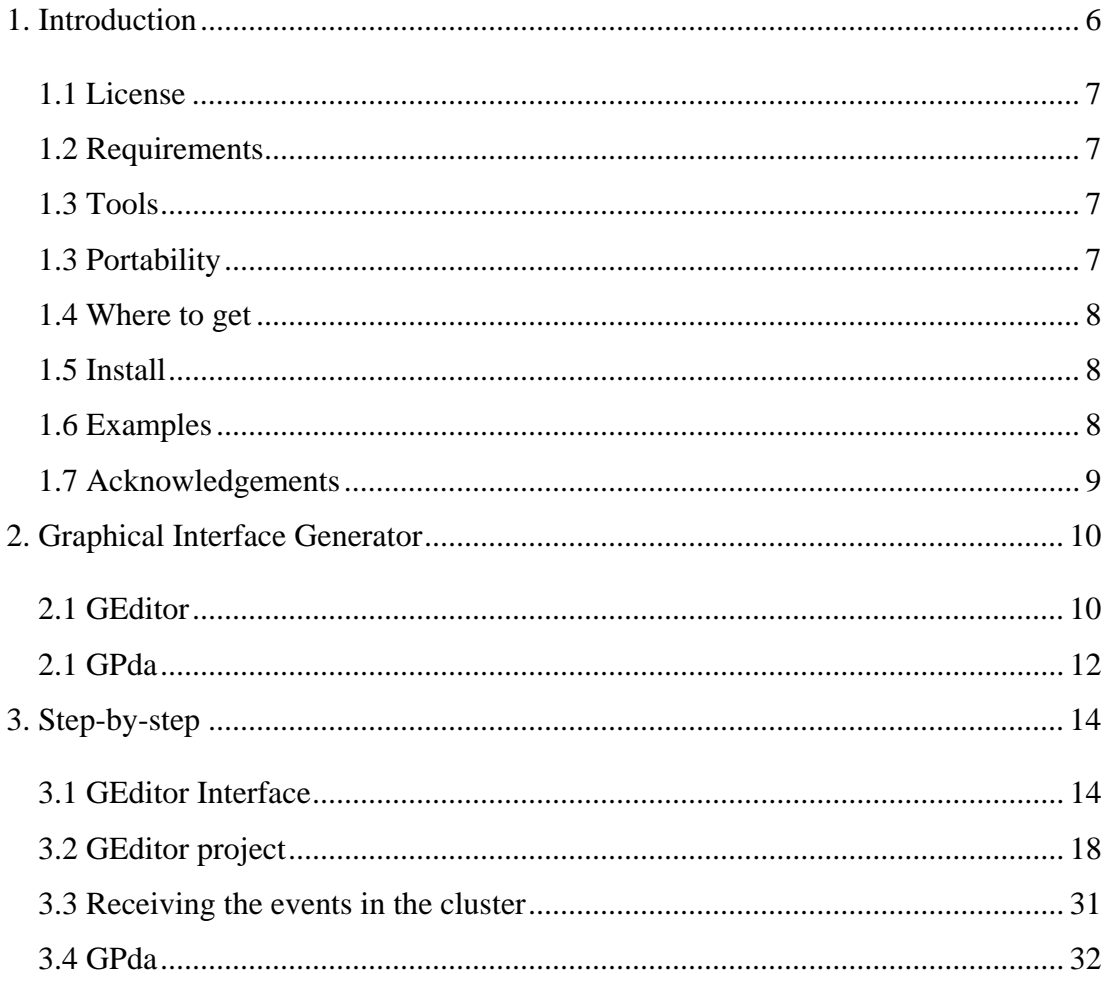

# *Chapter 1*

#### **1. INTRODUCTION**

Input devices are used in Virtual Reality (VR) to let the user interact with the virtual world, providing the feeling of immersion in the environment. Traditionally, VR applications have used specialized devices (gloves, 3-D joysticks and HMD) that are often produced for a relatively small niche market, are extremely expensive, subject to several limitations, such as freedom of movement, and are not easily mastered by inexperienced users.

The integration with PDA (Personal Digital Assistant) devices brings several advantages to VR. Most common PDAs are portable, lightweight and enhanced with fast processors, RAM and ROM capabilities, supporting complex tasks such as the visualization of multimedia data (images, texts, voice, sounds, video/audio streaming), etc. Moreover, they are compatible with wireless standard IEEE 802.11 and with other interfaces, like GPRS, Bluetooth, Serial and Infra-red.Thanks to these features, PDAs are being used in VR applications, not only to provide a friendly, active participation to the virtual experience, but also to visualize and insert multimedia data and comments both during the virtual experience and after it.

The GEditor simplify the design of graphical interfaces and their interaction with the VR application, freeing the designer from having to know all the details of the individual technologies, and to use PDAs as interaction device. The interfaces generated are simple and intuitive, and can be used even by untrained users to interact with a distributed virtual environment. This solution requires no programming knowledge from the GUI designer. The PDA application communicates transparently with a cluster, via any underlying network system, which processes the events and maintains the synchrony of the rendered images in real-time. Moreover, the interface and its configuration can be changed at run-time. This solution is part of Glass, a library for the development of distributed applications. It offers key features for distributed VR applications, such as data lock and frame lock synchronization (see Glass manual to details about it).

#### **1.1 License**

GEditor is released under the LGPL License (see http://www.gnu.org/licenses/lgpl.html for details).

#### **1.2 Requirements**

- GEditor should work with any Java compiler.
- It´s provided with Glass.
- Linux and Java Virtual Machine are required for the PDA applications test.
- Compile the Glass for the PDA (using the appropriated compiler)

#### **1.3 Tools**

- geditor allows the development of the interface which will run on the PDA.
- gpda executes the application, developed on the geditor, on the PDA.

### **1.3 Portability**

GEditor was developed in a Linux/x86 platform, which is what most of the clusters run, anyway. It should run in any Unix that full the requirements

- GEditor was tested on the following architecture:
- Linux 2.4/x86
- Windows
- GPpda was tested on the following architecture with the iPAQ H3970:
- Linux 2.4 (see www.handhelds.org to details)
- Windows

 GPda should run in any architecture supported by the Glass library and by Java.

#### **1.4 Where to get**

GEditor/GPda official homepage is:

- http://libglass.sourceforge.net/
- http://www.lsi.usp.br/~paiva/glass/
- http://www.lsi.usp.br/~brunobg/glass/

You can contact the authors:

Marcelo de Paiva Guimarães paiva@lsi.usp.br

Bruno Barberi Gnecco brunog@lsi.usp.br

#### **1.5 Install**

First install the Glass library (see it's manual to details).

In the glass glass/utils/geditor/src/ subdirectory execute

Make

You'll find in glass/utils/geditor/bin/ directory the geditor.jar and gpda.jar.

To run the geditor execute

java –jar geditor.jar

To run the gpda execute

java –jar gpda.jar Projectname.glass host

#### **1.6 Examples**

In the glass/utils/geditor/projects/ subdirectory you will find some examples. They are a good source for learning the geditor, and some of them are used in this guide to illustrate examples.

You'll find in that directory a README with descriptions of each program.

### **1.7 Acknowledgements**

Thanks to Hilton Fernandes for provide the PDA´s for the tests and the valuable technical support.

# *Chapter 2*

#### **2. GRAPHICAL INTERFACE GENERATOR**

#### **2.1 GEditor**

The graphical interface generator tool consists of a Java application. Java was chosen due to its platform independence. The tool proposes a simple approach to GUIs. Instead of the usual set of widgets present in most GUI APIs, an image is used. The designer then defines hot spot areas on this image, which can be associated to events of the application. A complex GUI, with alphanumeric fields, menus, etc., reduces the feeling of immersion, since the user has to concentrate on the device instead of on the application.

A screenshot of the tool is shown on Figure 1. One can see on the center the GUI image, which will be shown on the PDA, and the colored hot spots over it. On the right there is a list of the hot spots and the events that are associated with them. The designer uses the buttons on the toolbar to select, add and erase the hot spots. The hot spots can be either a rectangle or an ellipse, and hot spots associated with the same events can overlap. The menus supply resources to create, close, and save the project, and to resize the image area. Image size area present on the Figure 1 is configured to an iPAQ H3970 (240 x 320).

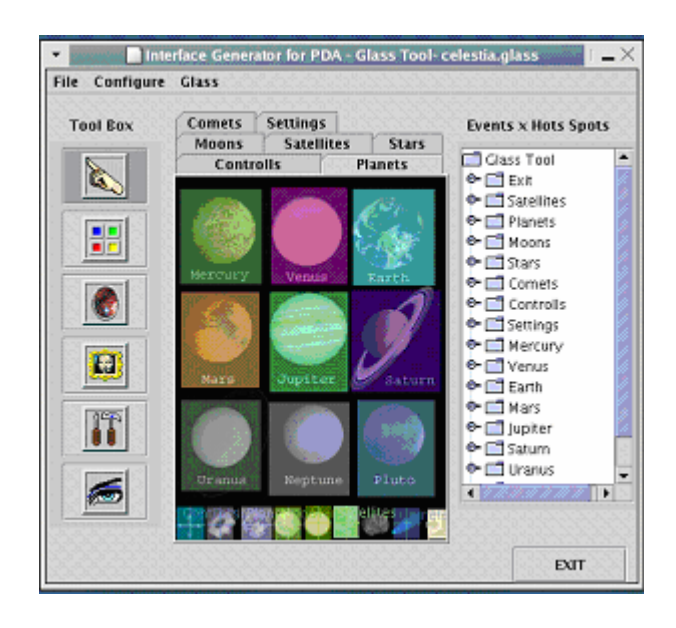

**Figure 1 – GUI design tool, showing the Celestia interface.** 

Each hot spot is associated to an event, which has a number (automatically generated), name, color and type. One event can have more than one hot spot mapped. There are three types of events:

- **Simple event**: when triggered, the associated event number is sent to the interested nodes, which will process it.
- **Exit event**: when triggered, the application running on PDA exits, notifying the other nodes.
- **Skin event**: when triggered, the PDA skin (background image) is changed. An application may have a set of skins, and each skin may have a different set of hot spots. These events are attended locally, but a notification may be propagated to other nodes.
- **Position event**: when triggered, the position of the PDA interface clicked  $(x,y)$ is sent to the interested nodes, which will process it.

The decision of treating events remotely simplifies the development of the GUI. It's also easier to change the GUI, since it requires no change or recompilation of the application. The GUI designers don't need any programming knowledge.

#### **2.1 GPda**

The graphical interface generator tool creates a data file to be used with the GUI Java application. A skeleton of the event handler on the main application is also generated automatically (in C). This routine will receive the events from the PDA on the main application and process them.

Figure 2 presents a skeleton example. This code can be used as initial base to implement the event handler. When the user clicks on the hot spot "Mercury", for example, this routine will receive the associated value and the switch will handle it.

```
enum Event = {Mercury=1},
           Venus=2 
}; 
switch (event) { 
     case Mercury: 
           // to be filled by the developer 
          break; 
     case Venus: 
           // to be filled by the developer 
          break; 
}
```
#### **Figure 2 – Skeleton code of the event handler.**

Figure 3 shows the application environment. On the middle is a multiprojection device (CAVE) that is being controlled by the computers. The PDA is considered just another node of the cluster, so it offers bidirectional communication. The PDA application can be the same one that runs on the PDA. Since events are asynchronous, the other cluster nodes do not depend on PDA performance to do the data and frame synchronization. The PDA node can be initialized or shut down at any moment, and the application will keep running. This is useful to have several PDAs running simultaneously — for instance, each PDA may be controlling a different vehicle of a simulator.

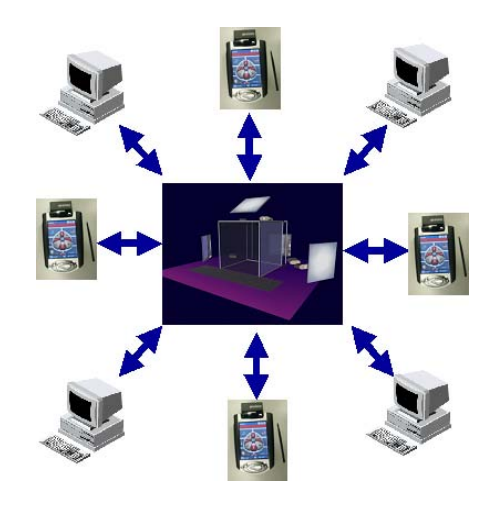

**Figure 3 – The PDA is a cluster node.** 

The PDA application uses the Swing Java component. The use of Java allows the application to be executed on many different operational systems (Windows, Linux, Windows CE, IRIX) and platforms.

Figure 4 shows the layers of the generated code. One could integrate this code in more complex applications, using either Java or C/C++. JNI (Java Native Interface) is used in our PDA application to interface with Glass. On top of the operational system is the Java Virtual Machine. The highest layer is our Java Application.

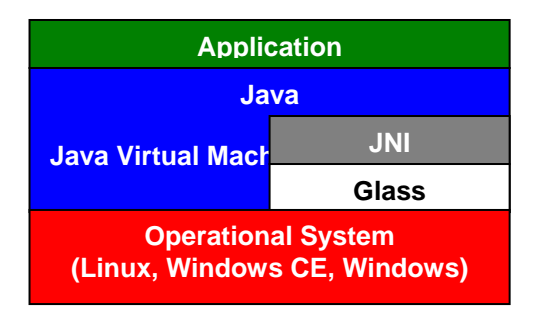

**Figure 4 – PDA software layers** 

# *Chapter 3*

#### **3. STEP-BY-STEP**

This step-by-step chapter provides instructions of how to use the GEditor. It guides you through the process of create a new interface for PDAs and the run process on the PDA.

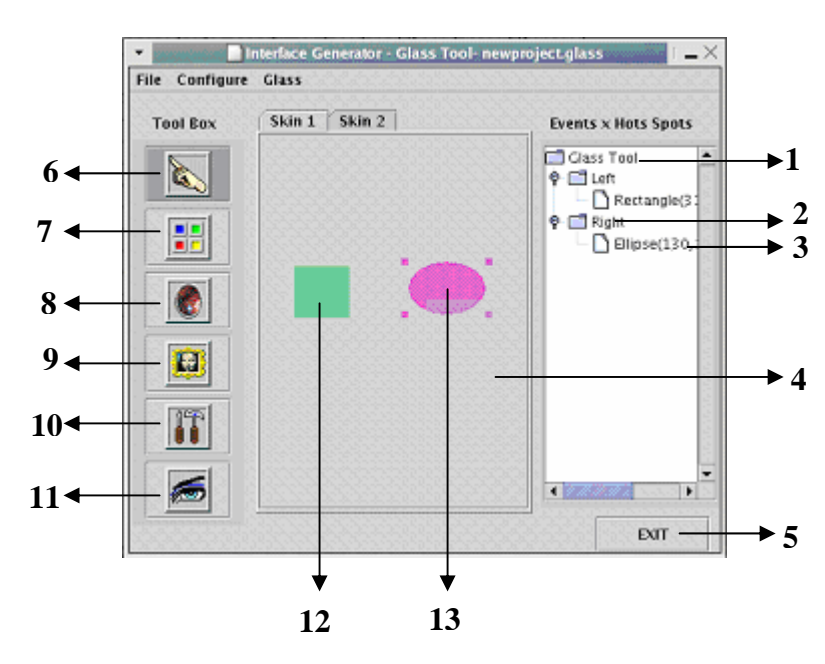

#### **3.1 GEditor Interface**

**Figure 5 - GEditor interface** 

- 1- **Event Relationship tree**. It shows each event with the hot spot associated (mapped). An event can be associated with many hot spots. It presents the events of the current skin tab.
- 2 **Event name**. If clicked, the hot spots associated are selected.
- 3 **Hot spot**. There are two types of hot spots: Rectangles and Ellipses. If clicked, the correspondent hot spot is select on the drawing area.
- 4- Drawing area (**skin**). This is the interface that will be presented on the PDA. A project can have many skins which each one appears on a tab.
- 5- Press this to **exit** the geditor.
- 6 **Select** button allows you to select a hot spot in your skin. You select a hot spot by clicking on the hot spot.
- 7 **Rectangle hot spot** allows you to add a new hot spot. The event associated with the new hot spot is the last one created or selected. To use this tool you must first select it. Click and drag your mouse to draw the rectangle hot spot. See a rectangle hot spot example on (12).
- 8 **Ellipse hot spot** allows you to add a new hot spot. The event associated with the new hot spot is the last one created or selected. To use this tool you must first select it. Click and drag to draw an ellipse. See an ellipse hot spot the example on (13).
- 9 **Image loader**. Load an image from the hard disk and add it on the current skin.
- 10 **Code generator**. Generate the C code skeleton used for the development of the treatment routine on the cluster.
- 11 **Hide/Show** image. It allows you see the hot spot with/without the skin image on the background. Press the button to hide the skin image and press again to show the skin image.

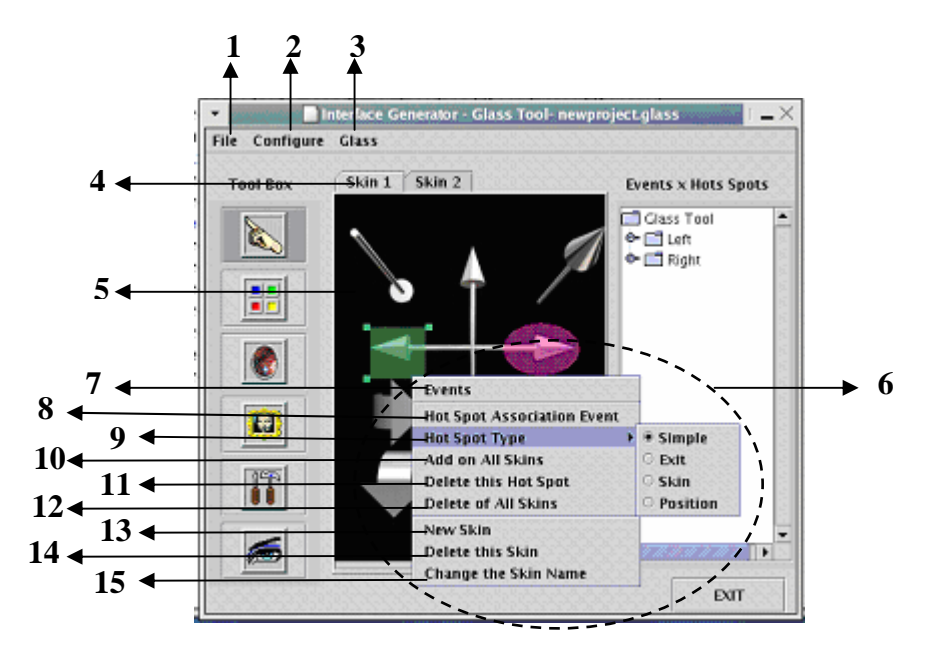

**Figure 6 – Geditor interface** 

- 1 **File menu**.
	- **New** create a new project.
	- **Open** open a existing project
	- **Save** save the project
	- **Close** close the project
- 2 **Configure menu**. It allows you to set the skin image area. Each PDA has the own image area (height and weight).
- 3 **Glass menu**. It shows the about dialog.
- 4 **Tab**. A project can have many skins. Each skins is presented on a tab. To change to another skin, press the tab.
- 5 **Example of Skin image** loaded.
- 6 **Menu** allows you manipulate the events, hot spots or the skins. If a hot spot is not select, the hot spot options are not enabled.
- 7 **Events** allows you to add a new event or change its name and/or color.
- 8 **Hot Spot Association** allows you to associate the current hot spot selected with an event. This option is enabled on the Menu if a hot spot is selected.
- 9 **Hot Spot Type** allows you to change the hot spot type (simple, exit, skin and position). The default type is simple. This option is enabled on the Menu if a hot spot is selected.
- 10 **Add on All Skins**. Add the current hot spot on all skins. This option is enabled on the Menu if a hot spot is selected.
- 11 **Delete this Hot Spot** allows you to delete the current hot spot selected from this skin. This option is enabled on the Menu if a hot spot is selected.
- 12 **Delete of All Skins** allows you to delete the current hot spot selected from all skins. This option is enabled on the Menu if a hot spot is selected.
- 13 **New Skin** allows you to add a new skin on this project
- 14 **Delete this Skin** allows you to delete this skin of the project.
- 15 **Change the Skin name** allows you to change name of the current skin.

### **3.2 GEditor project**

. • To start the GEditor

You'll find in glass/utils/geditor/bin/ directory the geditor.jar

```
java –jar geditor.jar
```
The initial interface is presented (Figure 7).

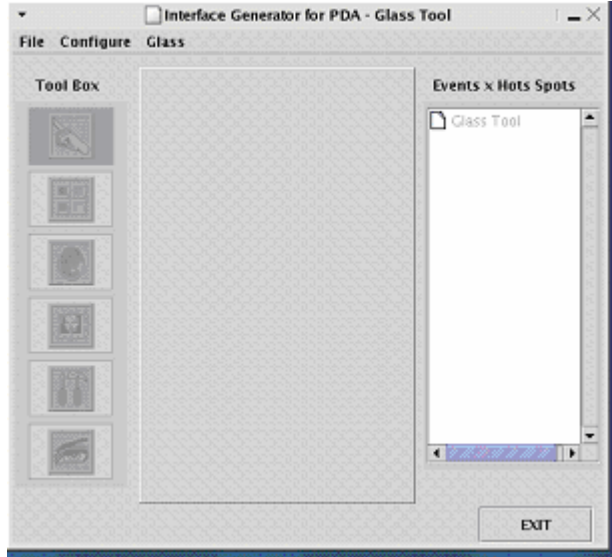

**Figure 7 – Initial interface** 

• New Project

 Choose the **New** option on the **File** menu to start a new project. Figure 8 shows the menu.

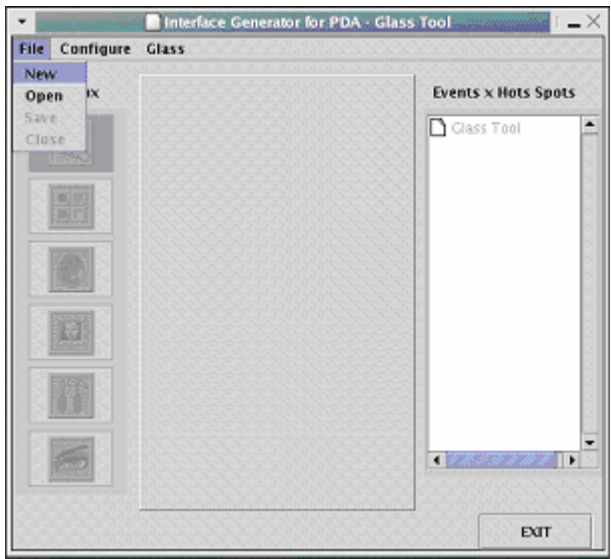

**Figure 8 – New project** 

### • Project name

Type the project name in the dialog box (Figure 9).

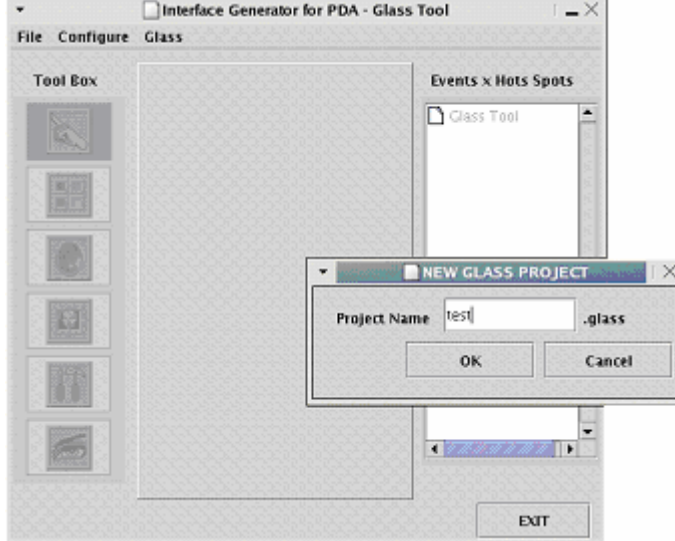

**Figure 9 – Project name** 

• Adding a image on the current skin

Press **Image loader** button to load the image for this skin (Figure 10).

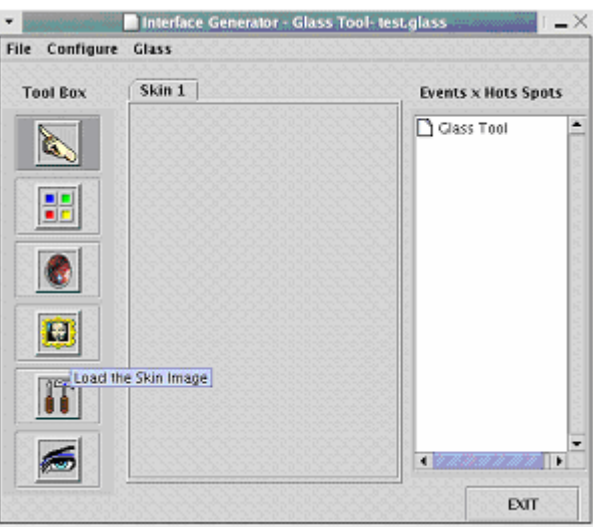

**Figure 10 – Loading an image** 

• Choosing the image

You must use the **Chosen box** presented on Figure 11 to select an image.

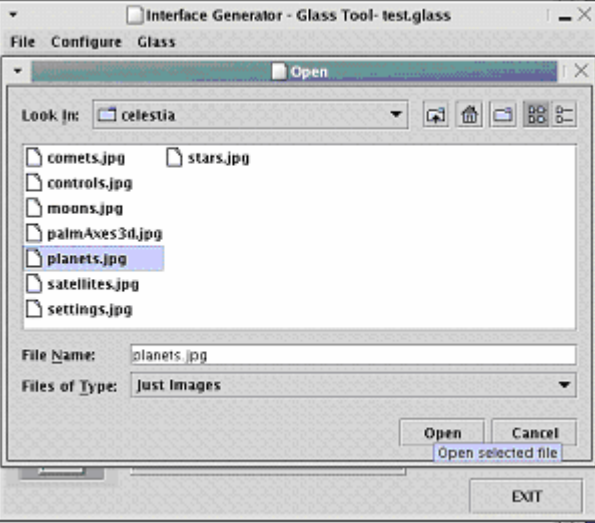

**Figure 11 – Choosing an image** 

• New skin image

Figure 12 presents the image added on the current skin.

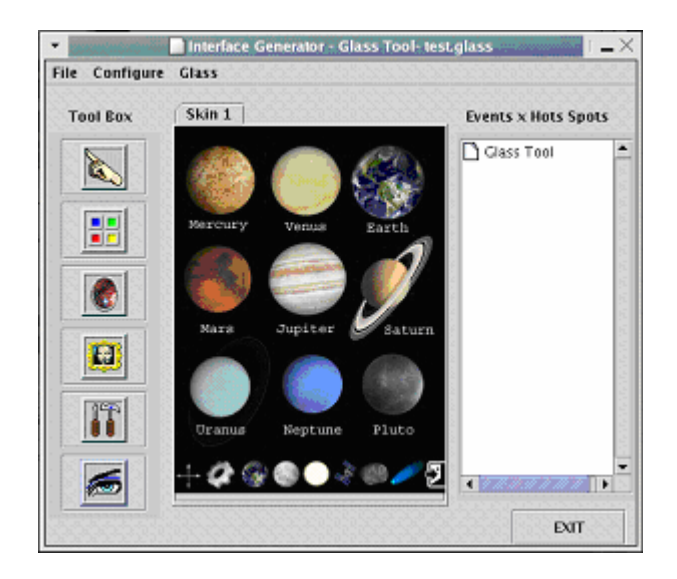

**Figure 12 – Skin image** 

• Skin name

 Press the **right button** mouse on the image area to initialize the menu presented in Figure 13. Choose the option Change the Skin name

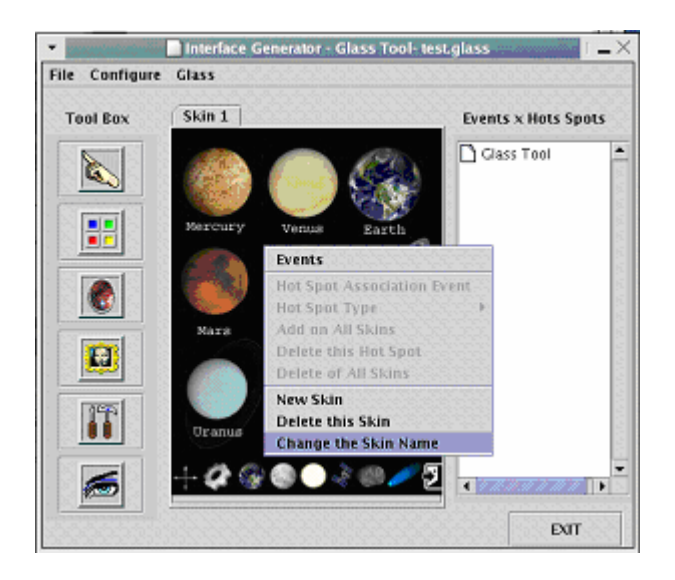

**Figure 13 – Skin name** 

• New skin name

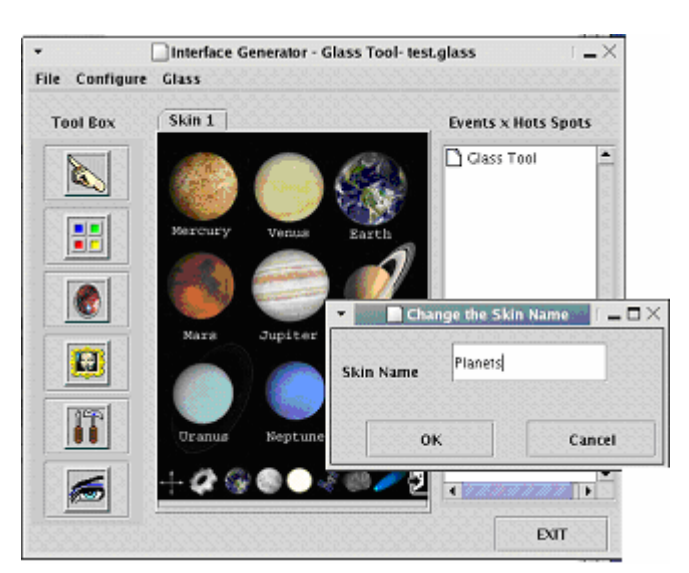

Type the **new skin name in** the dialog box presented on Figure 14.

**Figure 14 – Skin name** 

• Adding a hot spot

 Select the **Rectangle Hot Spot button**. Click and drag your mouse to draw the rectangle hot spot over the Mercury planet (Figure 15).

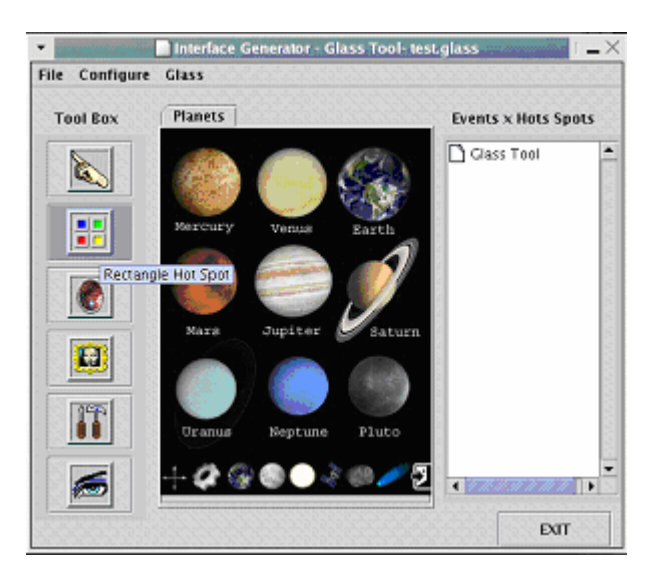

**Figure 15 – Adding a hot spot** 

• Rectangle hot spot

 Figure 16 show the hot spot created over Mercury planet. When a project is started a event is created by default (named Button 1). This new hot spot was associated with this event.

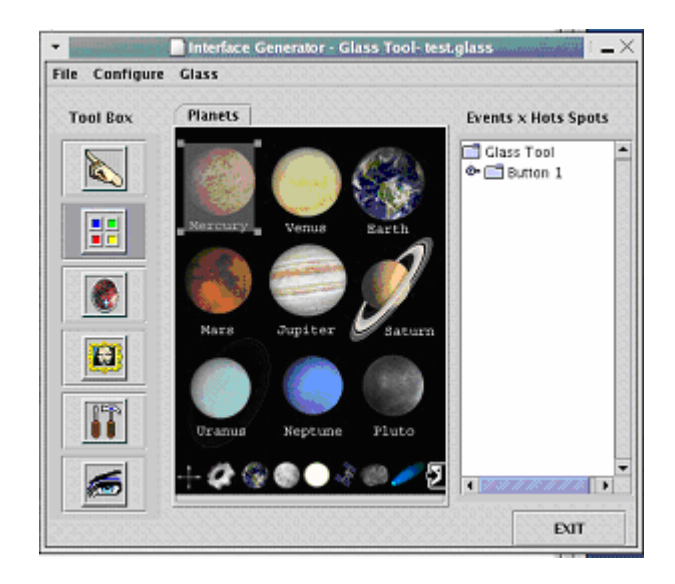

**Figure 16 – Hot spot over Mercury planet** 

• Changing attribute of a event

 This first event was created by default. To change its values click **right mouse** button to appear the Menu presented on Figure 17 . Choose the option **Events**.

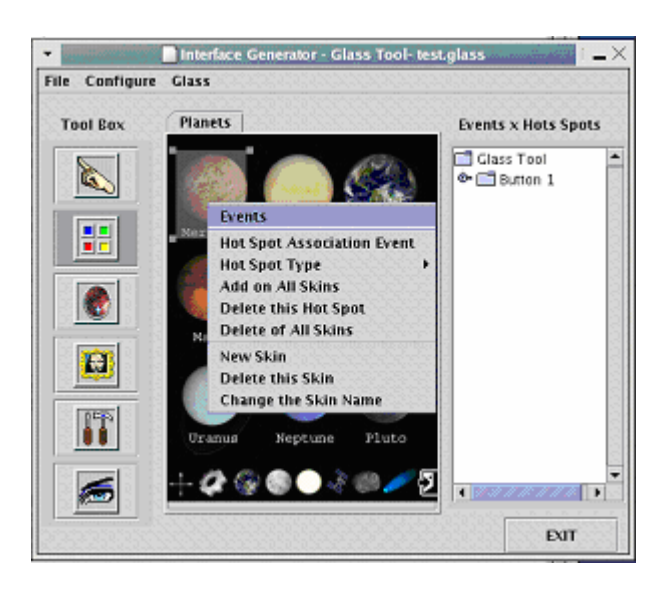

**Figure 17 – Event values** 

• Changing hot spot values

 Type the **new name** for this event (Mercury). If the color is similar to the image in skin, you can change it pressing the **button Color** (Figure 18).

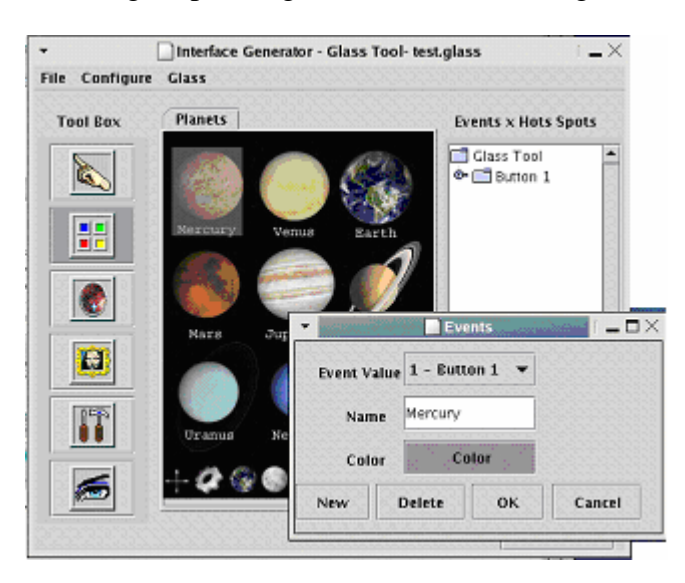

**Figure 18 – Changing event values** 

• Creating another event

 Press the **right button mouse** on the image area and choose the **Events** option. Press **New** button to create a new event (Figure 19).

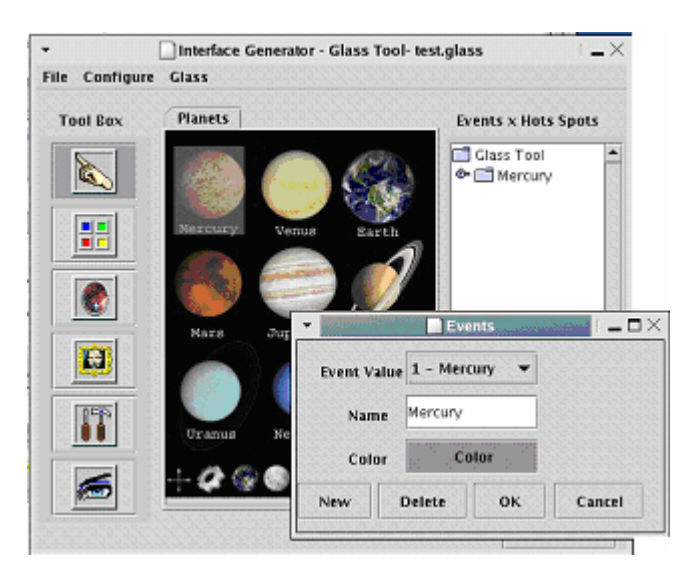

**Figure 19 – Creating an event** 

• The new event

 Type the event Name (Venus). The event color is generated automatically; it is up to you to change it. Press **Color button** to choose another color to this event. (Figure 20)

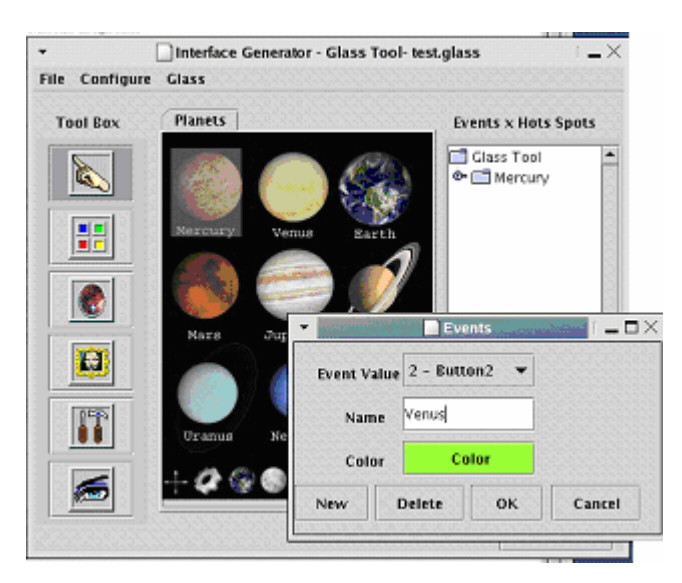

**Figure 20 – New event** 

• Ellipse hot spot

 The current event is the Event Venus (number 2). Press Ellipse Hot Spot button and draw a hot spot over the Venus planet (Figure 21).

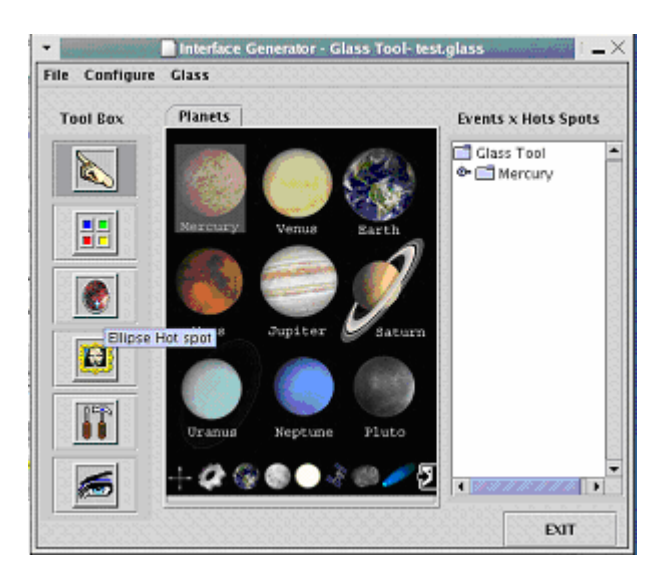

**Figure 21 – Ellipse hot spot** 

• Ellipse hot spot

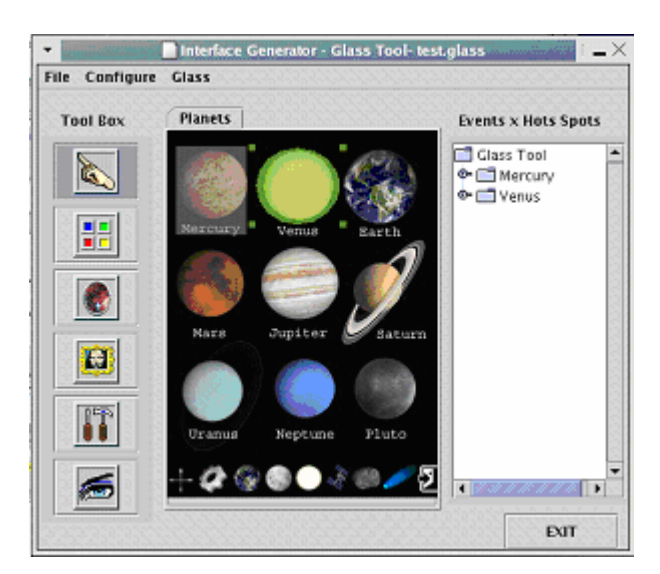

Figure 22 shows the hot spot created over the Venus planet.

**Figure 22 – Vênus hot spot** 

• Adding a skin

Click **right button mouse** and select New **Skin** option (Figure 23).

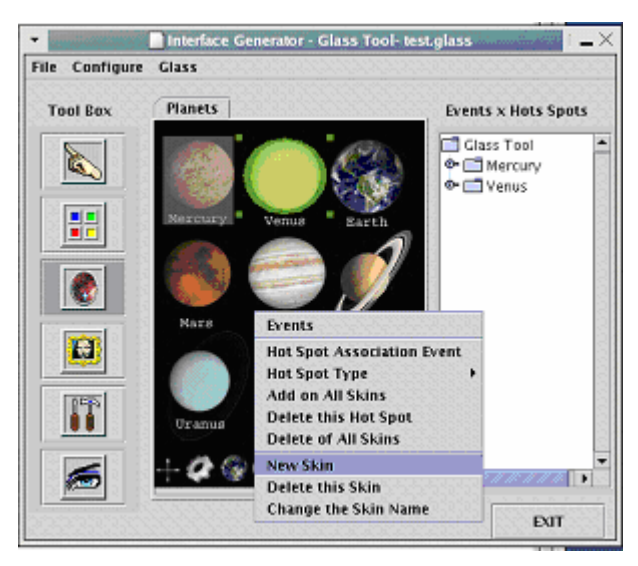

**Figure 23 – Adding a skin** 

• Loading a image for the new skin

 Select the new **Tab** and press the **Image loader** button to load the image. You must use the **Chosen dialog** to select an image (Figure 24).

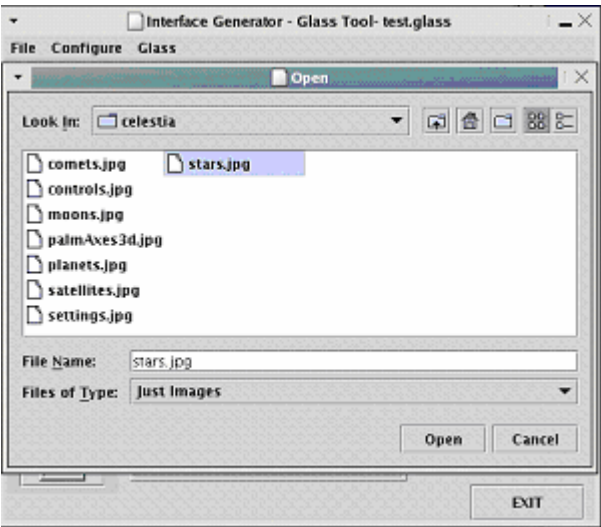

**Figure 24 –Loading a image** 

• Skin name

Press the **right button** mouse on the image area to initialize the menu and select the option **Change the Skin name**. Type the **skin name** (Figure 25).

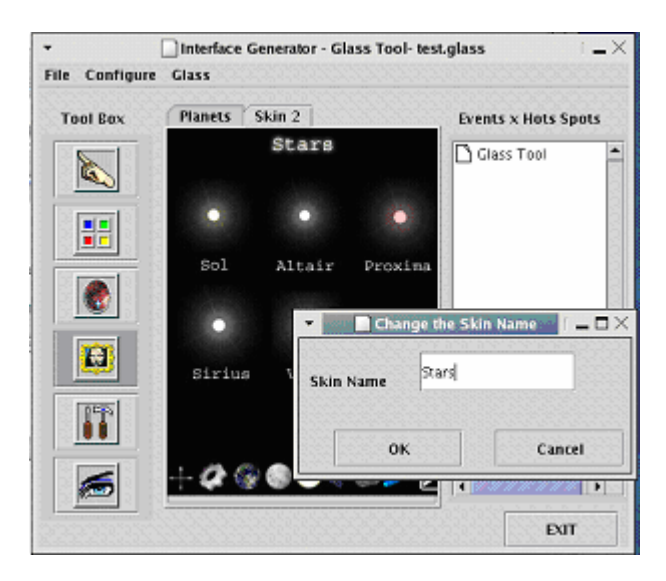

**Figure 25 – Skin name** 

• Skin

Figure 26 shows the project with two skins.

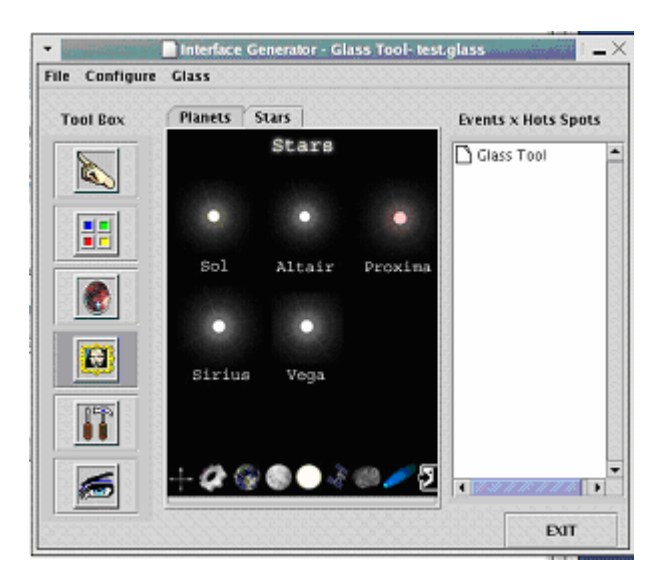

**Figure 26 – Two skins** 

• Hot spot association

You must use the Events option on the menu to add new events. There is not limit on the quantity of events. All hot spot must be associated with a event. You must use the **Host Spot Association Event** option on the menu to change hot spot association (Figure 27). This option is enabled just if a hot spot is select.

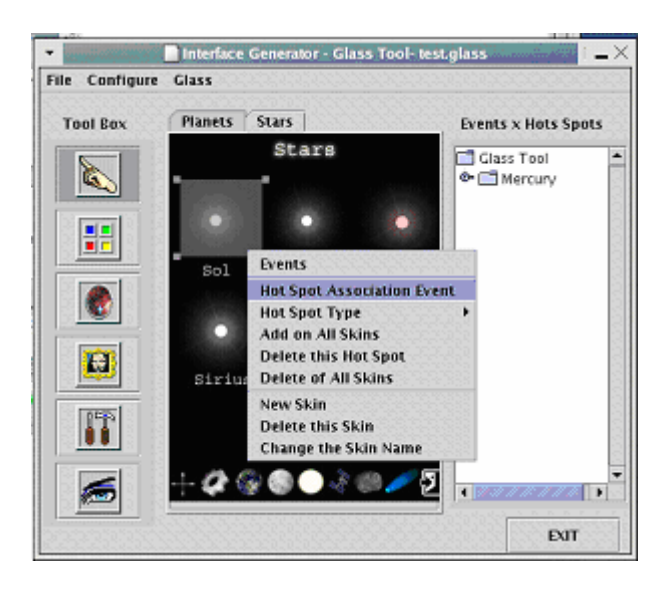

**Figure 27 – Hot Spot Association.** 

• Hot spot association

When the **Hot Spot Association Event** option is select the following dialog is presented (Figure 28). You must use the event list to choose an event to associate with the current hot spot.

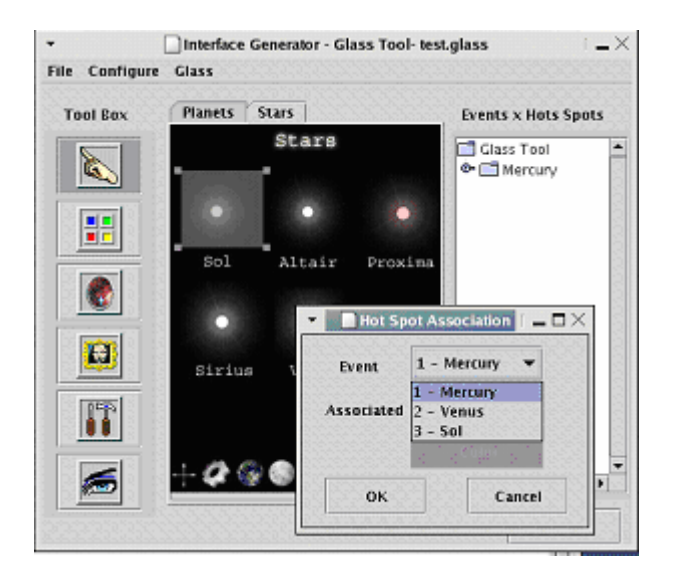

**Figure 28 – Choose an event.** 

• Hot spot type

On the button corner of this skin there is exit hot spot. The difference between this hot spot and other created before is the type. You must **select the hot spot**, **click the right mouse** button, choose the **option Hot Spot Type** and select the **Hot Spot Type**. This example shows an **Exit** button, so you must select the exit option (Figure 29)

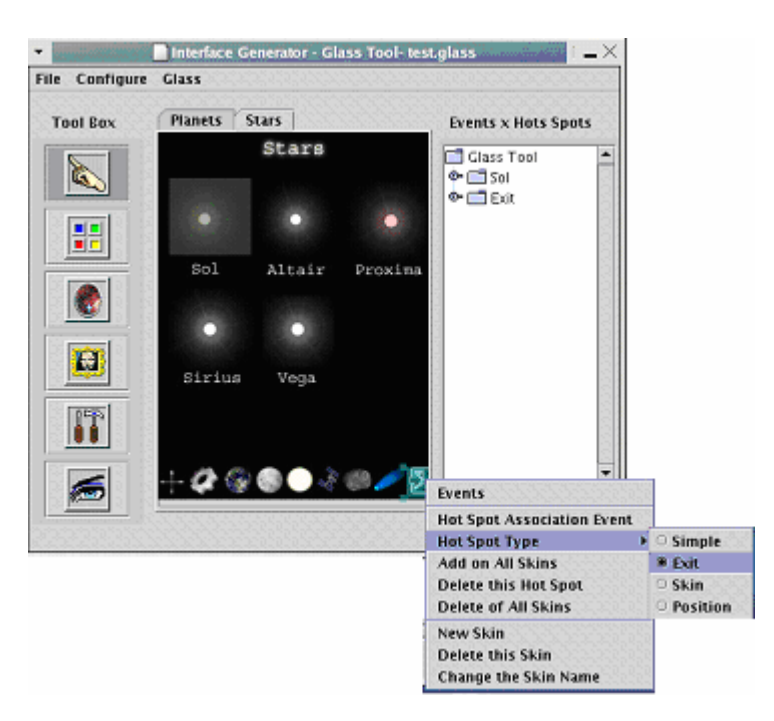

**Figure 29 – Hot Spot Type** 

• Code generation process

Press Code generator button to create the C code skeleton (Figure 30).

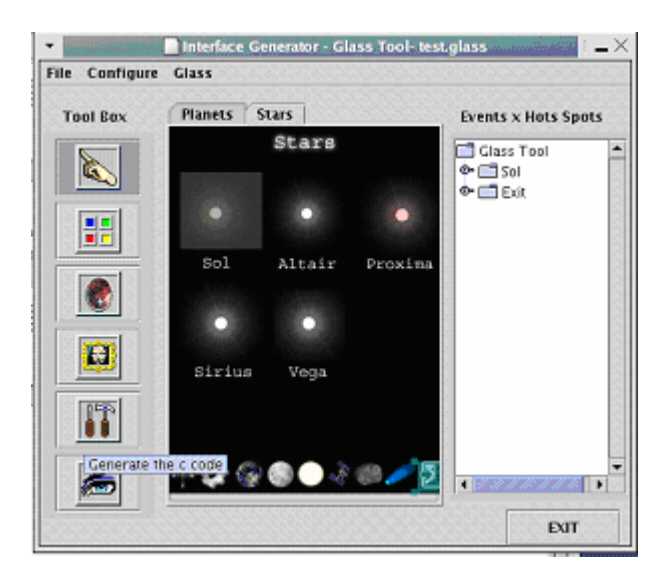

**Figure 30 – Code Genaration** 

• Code generation dialog

Figure 31 shows the dialog box asking for the file name.

|                                   |                 | Generate the Ccode |   |           | $-0$ |
|-----------------------------------|-----------------|--------------------|---|-----------|------|
| Save In:                          | $\Box$ projects |                    | ▼ | 国 會 口 器 計 |      |
| l celestia<br>platform<br>sibenik |                 |                    |   |           |      |
| $\Box$ test                       |                 |                    |   |           |      |
| File Name:                        | test.c          |                    |   |           |      |
| <b>Files of Type:</b>             | All Files       |                    |   |           |      |

**Figure 31 – Code Generation** 

• Save the project

Click File-> Save to save the project. Figure 32 shows the dialog box asking for the project destination.

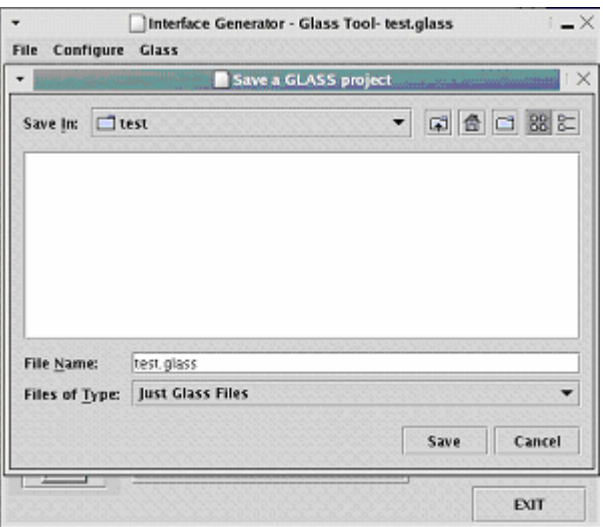

**Figure 32 – Saving the project** 

#### **3.3 Receiving the events in the cluster**

The cluster application will receives the events form the PDA and process them. You must use the variable **gpdaint** to receive **Simple and Exit events**, and you must use the variable **gpdastr** to receive Position event. The event returned in gpdastr variable is a string which the first part is x position and the second part is y position. The position are separated by ";". For example: "3;6"

Figure 33 presents a receiving routine implemented. When gpdaint is not empty the Routine1 is called. When gpdastr is not empty the Routine2 is called. These routes must interpret the arguments and execute the appropriated commands.

```
void Display(void){ 
         // if is a Simple or Exit event 
        if(!gpdaint->isEmpty()){ 
        Routine1(gpdaint->getEvent());<br>}
 } 
         // if is a Position event 
         if(!gpdastr->isEmpty()) { 
        Routine2(gpdastr->getEvent());<br>}
 } 
 . . . 
        glLoadIdentity(); 
        . . . 
        render();
}
```
**Figure 33 – Routine implemented** 

#### **3.4 GPda**

This application is used to run the interface in the PDA.

- Configure the PDA. The following softwares must be configured on the PDA.
	- Java. See java manual for details.
	- Glass library. You'll find in glass/utils/geditor/bin/ directory the file libglasspda.so. It must be created using the specific compiler for the PDA.
- Files in the PDA

-libglasspda.so

- You'll find in glass/utils/geditor/bin/ directory the file gpda.jar. Copy it to the PDA.
- Project (XXXX.glass)
- Images. You must copy the images used to create the project to the pda. The project (XXXX.glass) and the images must be on the same directory.
- run the application

java –jar gpda.jar XXXX.glass hostname